# when technology becomes absolute passion

## **Hướng dẫn đăng ký Azure bằng DreamSpark**

**Windows Azure** là nền tảng điện toán đám mây mở và linh hoạt cho phép bạn nhanh chóng xây dựng, triển khai và quản lý các ứng dụng thông qua mạng lưới trung tâm dữ liệu toàn cầu của Microsoft.

### **Tại sao nên sử dụng Azure thông qua DreamSpark**

Việc sử sụng Azure dành cho doanh nghiệp dần dần trở nên phổ biến. Nhưng với sinh viên muốn tiếp cận với công nghệ này khá là khó khăn do tốn quá nhiều kinh phí. Nay với gói DreamSpark, sinh viên có thể sử dụng Azure hoàn toàn miễn phí với những dịch vụ sau:

- Azure Notification Hubs
- Azure Mobile Apps
- SQL Database
- Azure Web Apps
- MySQL Database from ClearDB
- Visual Studio Application Insights
- Visual Studio Online

Các bạn có thể tìm hiểu kỹ hơn ở trang này: https://www.dreamspark.com/Product/Product.aspx?productid=99

#### **Đăng ký Azure thông qua chương trình DreamSpark**

**DreamSpark** là một chương trình của Microsoft hỗ trợ các trường kỹ thuật bằng việc cung cấp các giải pháp phần mềm của Microsoft (như Windows 10, Visual Studio 2015, SQL Server 2012) hoàn toàn miễn phí để phục vụ cho các mục đích học tập, giảng dạy và nghiên cứu.

### **Bước 1: Lấy mã xác nhận DreamSpark**

Truy cập vào trang DreamSpark của trường Cao Đẳng Công Nghiệp Huế: http://e5.onthehub.com/d.ashx?s=x4yfdd5tyu

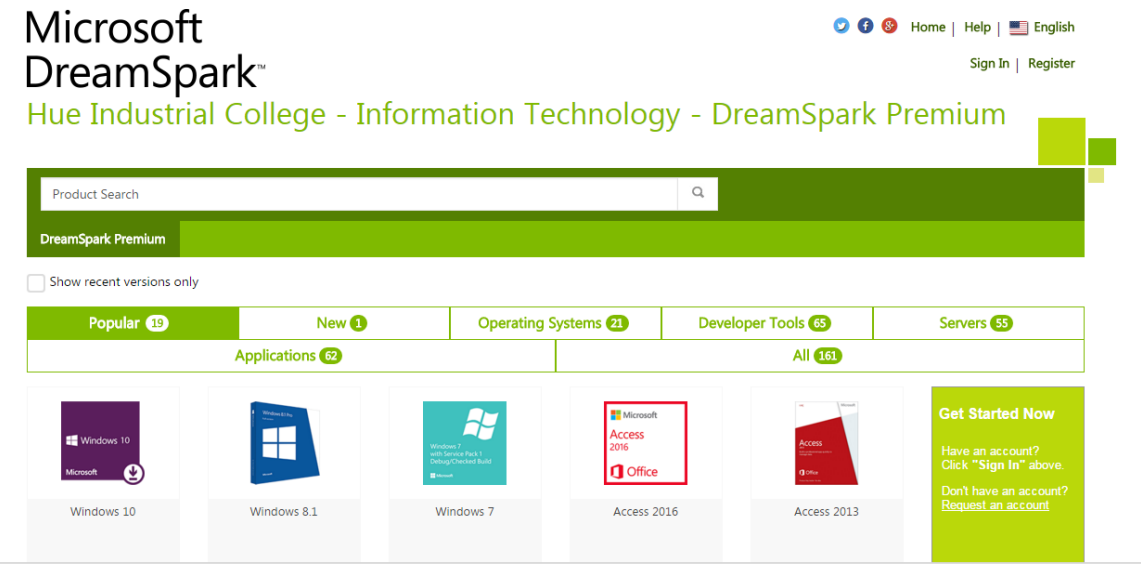

Click vào **Sign In**, và tiến hành đăng nhập tài khoản DreamSpark mà trường cấp cho bạn.

**Lưu ý:** Nếu chưa có tài khoản DreamSpark, bạn liên hệ **Thầy Nguyễn Đình Hoàng Phương – Khoa Công Nghệ Thông Tin (0935969364)** để xin kích hoạt tài khoản DreamSpark cho email @ students.hueic.edu.vn của mình.

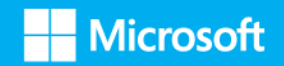

#### Hue Industrial College - Information Technology - DreamSpark Premium

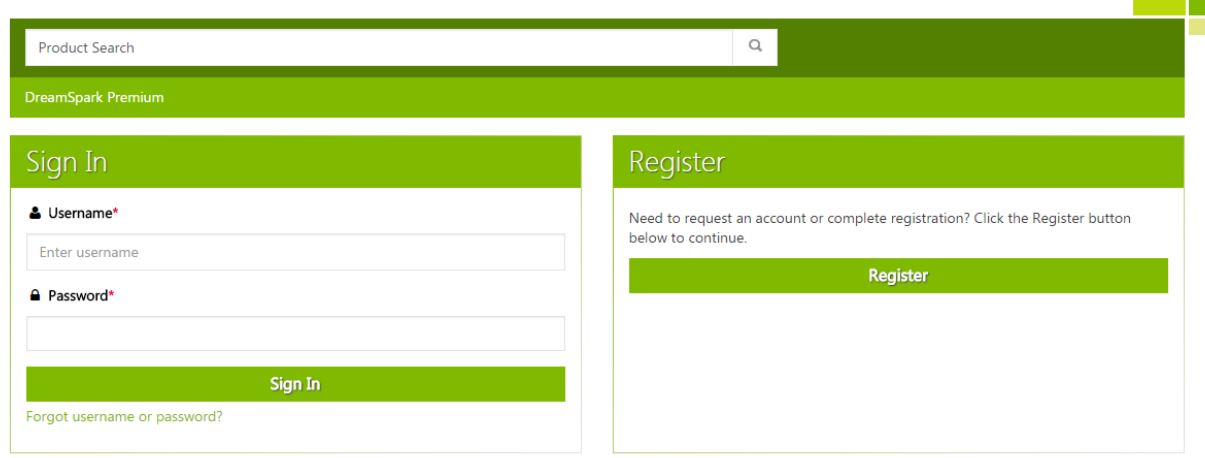

Sau khi đăng nhập, bạn sẽ thấy danh sách các phần mềm miễn phí mà Microsoft cung cấp. Bạn chọn mục **Popular** rồi sau đó chọn sản phẩm **DreamSpark.com verification code to get free access to Microsoft Windows Store** như trong hình:

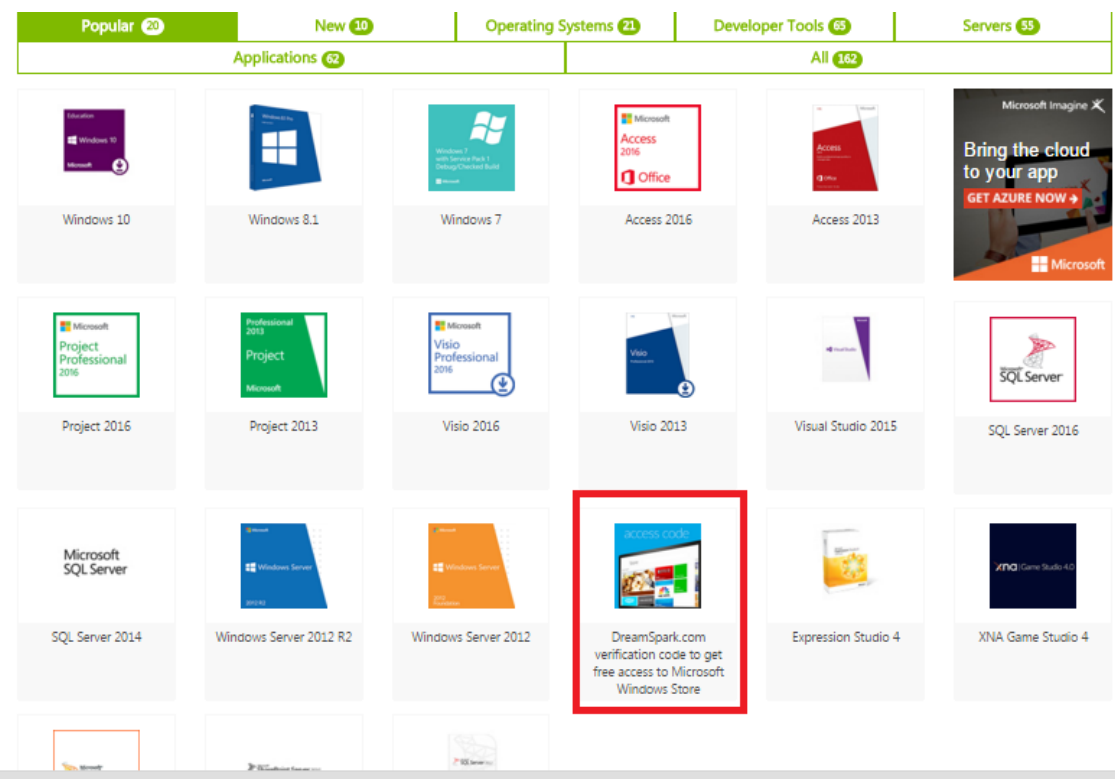

Tiếp theo, chọn **Add to Card**, rồi bấm **Check out** để đặt mua sản phẩm.

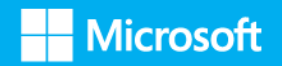

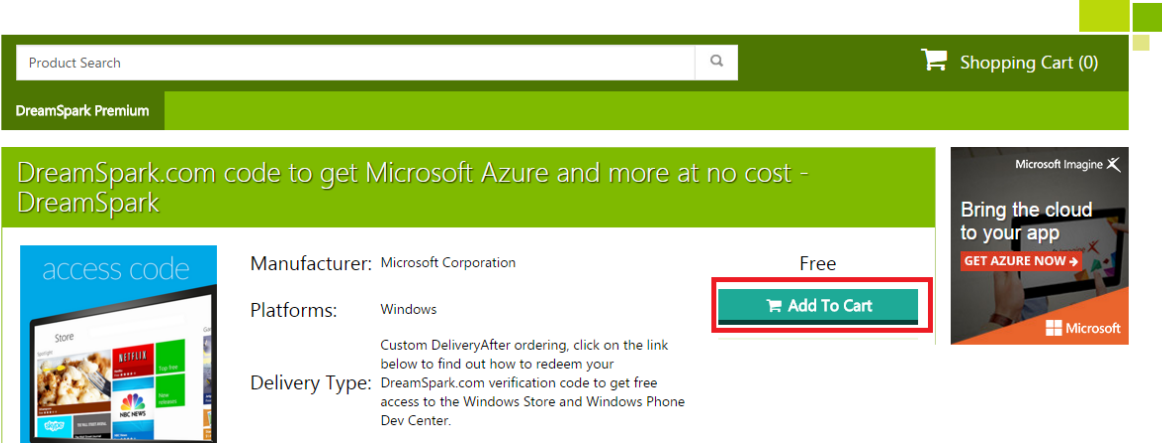

Sau khi đặt mua sản phẩm thành công, mã xác nhận DreamSpark sẽ hiện ra như hình minh họa bên dưới:

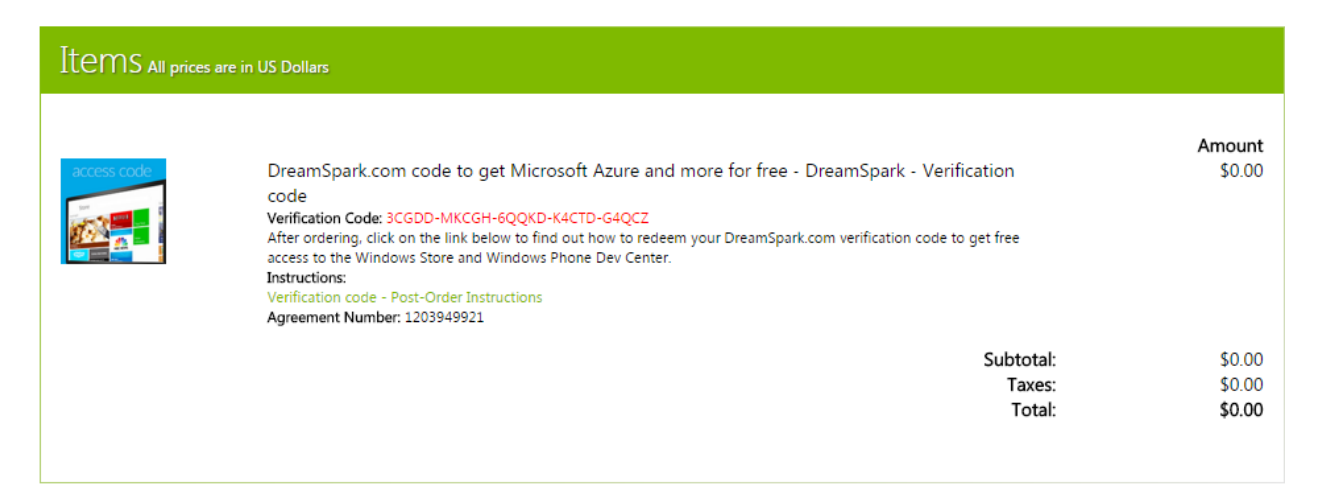

#### **Bước 2: Đăng ký Azure**

Sau khi có mã xác nhận rồi rồi, bạn vào http://dreamspark.com, rồi sau đó chọn ô Azure như hình dưới:

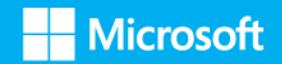

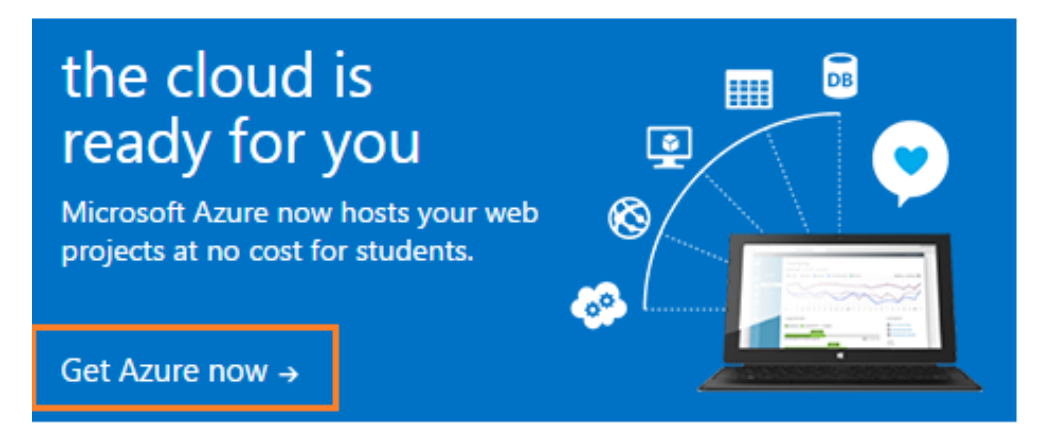

Ở trang hiện ra, bạn bấm vào cái nút màu cam để đăng nhập hoặc đăng ký tài khoản DreamSpark.

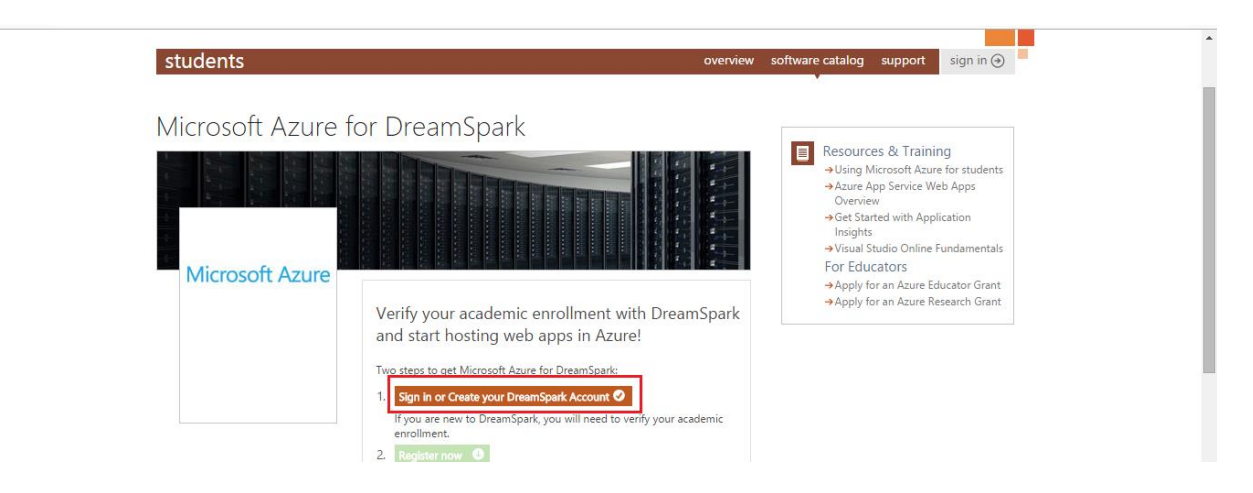

Đăng nhập vào tài khoản Microsoft

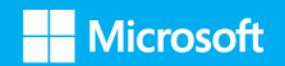

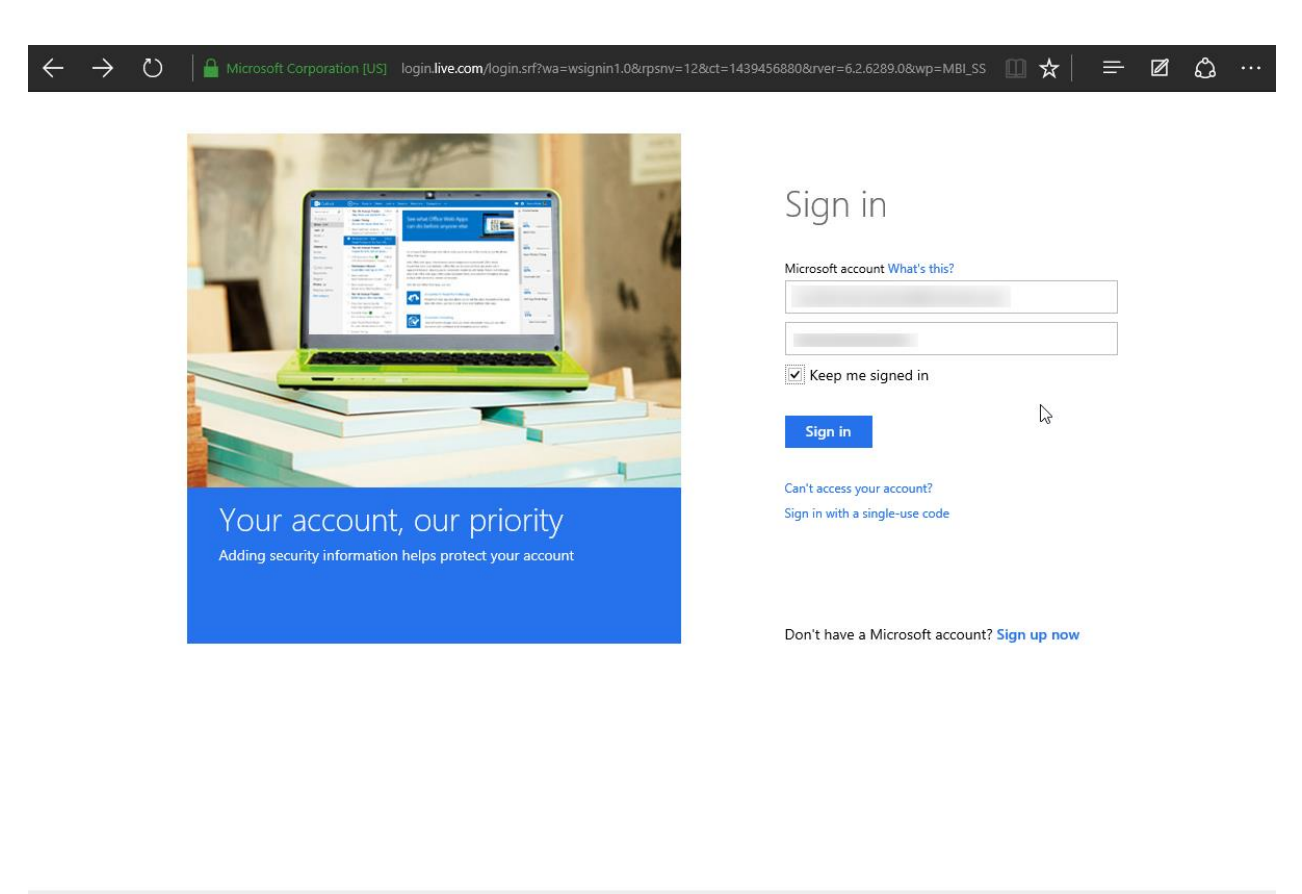

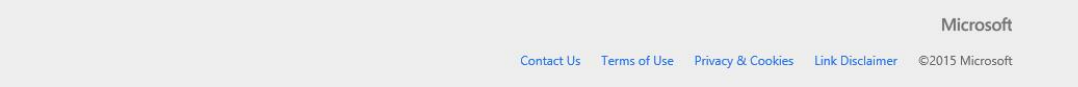

Sau khi đăng nhập, bạn điền đầy đủ thông tin và nhấn **continue to verify**:

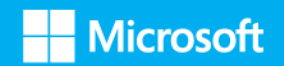

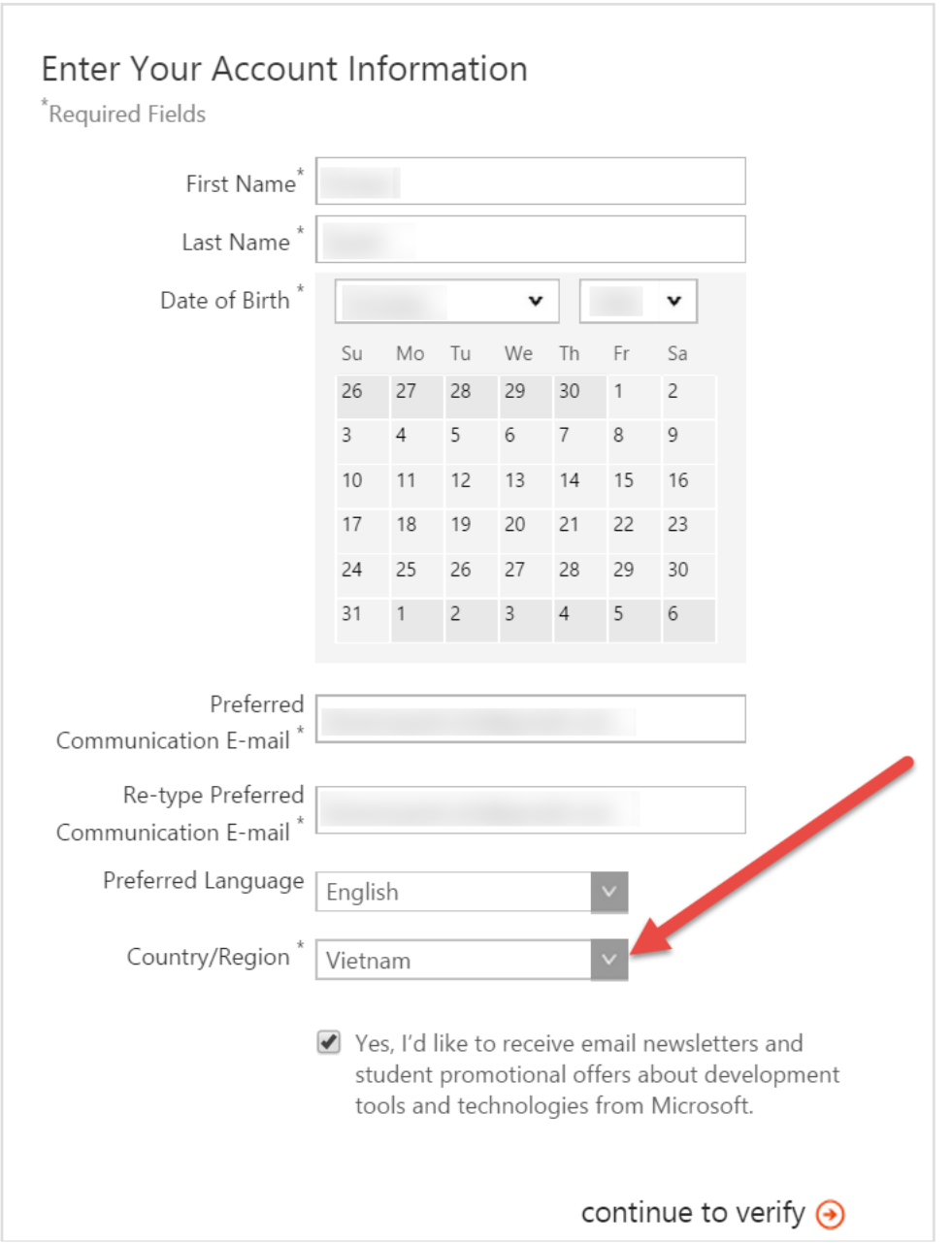

Có nhiều hình thức xác nhận, nhưng cách đơn giản nhất là xác nhận bằng mã xác nhận DreamSpark mà bạn đã lấy trước đó. Chọn thẻ **I have a DreamSpark verification code** rồi điền vào mã xác nhận DreamSpark để kích hoạt.

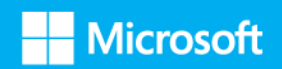

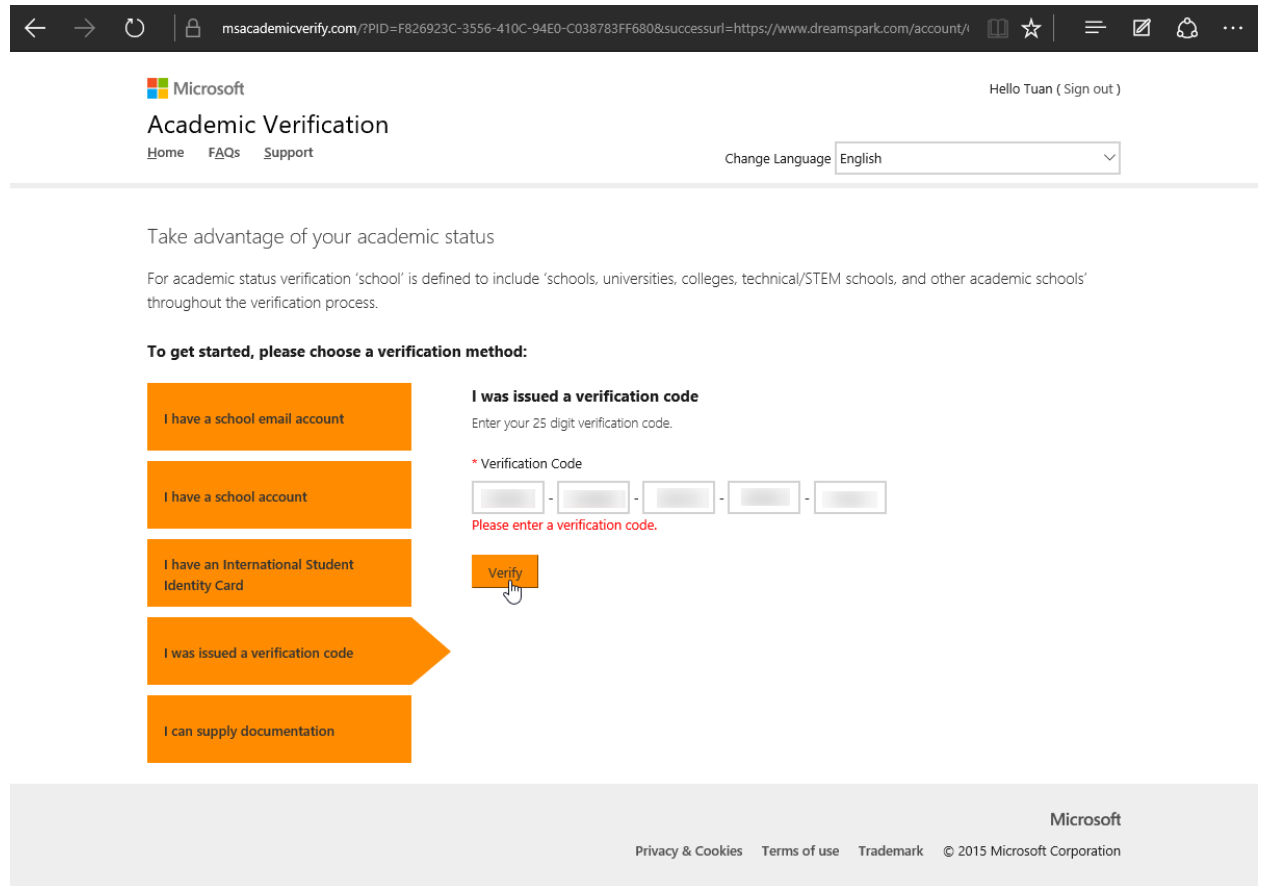

Khi bạn nhận được thông báo như hình dưới là đã đăng ký DreamSpark thành công, nhưng nhớ kiểm tra email để kích hoạt nó nhé.

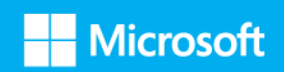

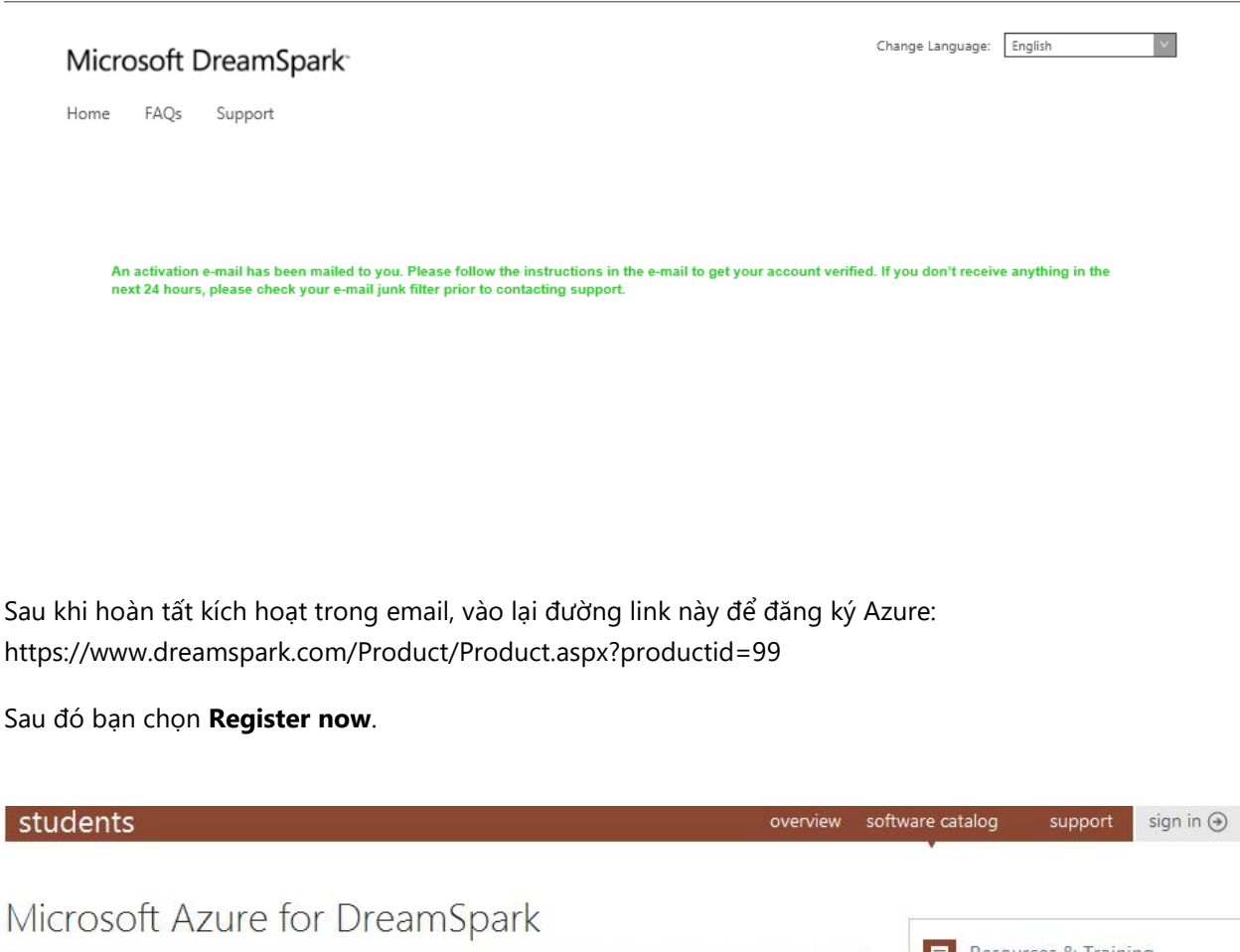

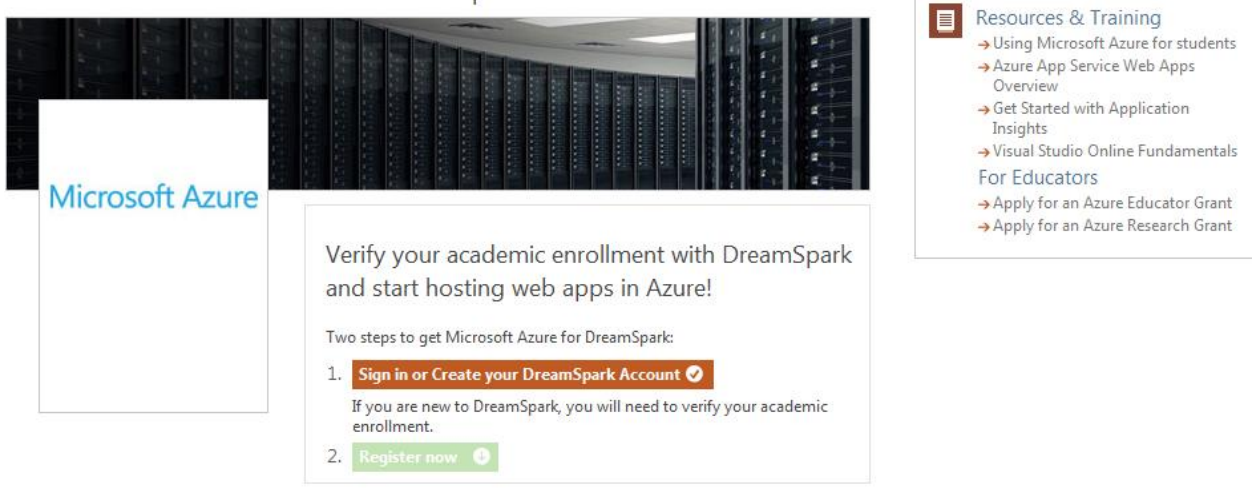

Tại trang đăng ký Azure, điền đầy đủ thông tin của bạn vào các trường bắt buộc:

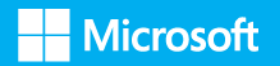

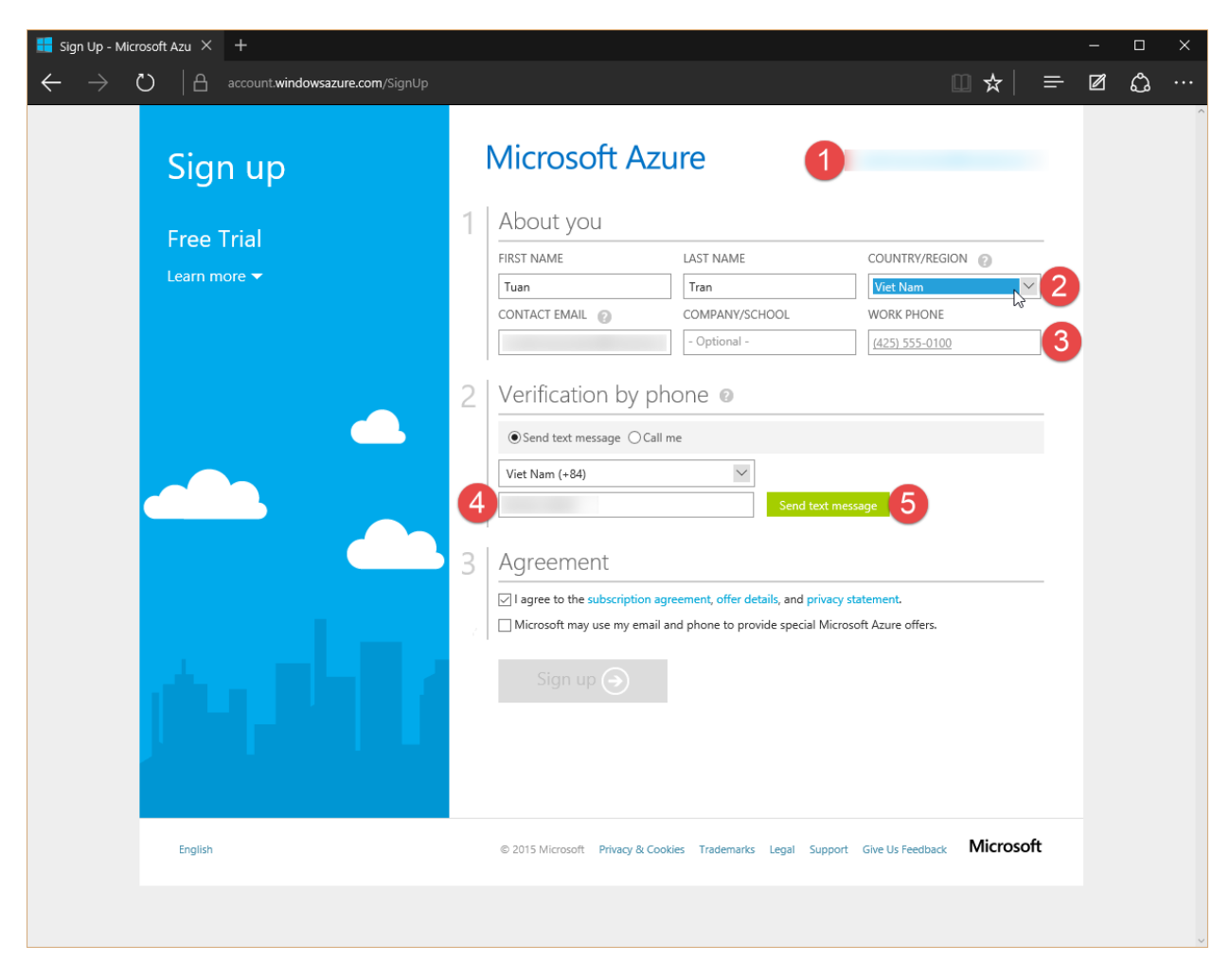

Sau khi điền đẩy đủ thông tin bắt buộc và xác nhận số điện thoại, nhấn nút **Sign up** để đăng ký Azure.

Chúc các bạn thành công!

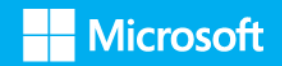